**Formation à distance > Paramétrer son site**

**Objectif : préparer votre site** *en amont* **des activités des élèves ~ Tutoriel de support**

### **Prérequis**

**Lire le tutoriel « Visite d'un site Oxatis » sur Ecogest > Accès direct, [cliquez ICI](http://ecogest.ac-grenoble.fr/index.php?babrw=babArticles/babArticleCategory_108/babArticleCategory_78/babArticleTopic_431/babArticle_2454)**

#### Historique Marque-pages Outils **« Titre » en haut sur l'onglet-web du front office** Site pédagogique des Secondes  $\times$  + **= Nom d'identification sur les navigateurs**  $\leftarrow$   $\rightarrow$   $\alpha$   $\alpha$ **① ① △** https:/

**Action préliminaire : Modifier le nom de l'élément du front office qui gère la page d'accueil :**

> Contenu > Pages sur mesure > Sélectionnez l'élément appelé « Accueil… » : *E* > **Nom Interne :** Renommez l'élément, par exemple « Page d'accueil de notre site » > Sauvez

**Remarque : si vous ne cliquez pas sur « Sauver », vous ne pouvez pas activer/effectuer d'autres fonctions.**

#### **Action : Modifier le nom d'identification sur les navigateurs et sur l'onglet-web du front office**

> Contenu > Pages sur mesure > Elément appelé « Page d'accueil... » : **■ > Onglet « Référencement » > Titre de page (Balise <TITLE>) :** notez le titre souhaité pour votre référencement sur les navigateurs, exemple « Site pédagogique des Secondes Relation Client du lycée… » *dans tous les cas, notez bien « site pédagogique »* > Sauvez

> Allez sur le front office et constatez le changement  $\odot$ 

### **En haut de la page d'accueil du front office : Logo et nom**

#### **Action : Modifier le logo et nom en haut de la page d'accueil :**

> Configuration > Page d'accueil > Menu de gauche « Entête et logo » > Modifier >

- **Entête du site**, Texte : Notez le nom de votre site, exemple « Chasseurs de Mystère »
- Logo du site : <sup>••••</sup> > + Ajouter une image de votre disque dur > Bouton Ajouter l'image > Sélectionnez l'image choisie dans le cadre de gauche > OK > Sauvez
- > Allez sur le front office et constatez le changement  $\odot$

### **Dans le menu du front office : Contact et A propos**

#### **Action : Compléter la page « Contact » de votre site :**

- > Contenu > Pages sur mesure > Elément appelé « Contact » : **Hallet > Cliquez sur la partie à changer** > Modifiez ce qui doit l'être > Sauvez > Sauvez (à nouveau)
- > Allez sur le front office, entrez dans le menu « Contact » et constatez le changement ☺

#### **Action : Compléter la page « A propos de » de votre site :**

- > Contenu > Pages sur mesure > Elément appelé « A propos » > suite identique aux modifications de « Contact »
- > Allez sur le front office, entrez dans le menu « A propos de » et constatez le changement ☺

# **Le design du front office**

#### **Action : Changer et/ou modifier le design de votre site :**

> Eventuellement, allez sur le front office pour mémoriser son design actuel (disposition, couleurs…) > Configuration > Design > + Ajouter un design > Cliquez sur ceux qui vous intéressent pour les visualiser > cochez la puce à gauche du nom de votre préféré pour le sélectionner > Sauvez > 1ère colonne « Défaut » (= design par défaut), cochez le design que vous venez de choisir

> **Pour modifier votre design** : à droite sur sa ligne **XI** > Menu du haut : Couleurs, Arrière plan...

> Allez sur le front office et constatez le changement  $\odot$ 

# **La page d'accueil, « vitrine » du front office**

#### **Action : Changer le diaporama en entête du front office :**

2 possibilités pour aller dans le WebBlock permettant de paramétrer la « vitrine » :

- Configuration > Page d'accueil >  $\frac{1}{2}$  > Editer le WebBlock
- Contenu > Pages sur mesure > Elément appelé « Accueil… » (ou « Page d'accueil… ») > A remarquer :
	- A gauche, le menu (bande avec des boutons) des fonctions générales de cette page,
	- A droite, le menu contextuel de chaque objet à modifier (s'affiche quand vous cliquez sur un élément).
- > Cliquez sur l'image du diaporama (en haut de page) > son menu contextuel s'affiche à droite
- > Pour ajouter une image : bouton « + » > bouton  $\cdots$  > + Ajouter une image de votre disque dur > Bouton Ajouter l'image > Sélectionnez l'image choisie dans le cadre de gauche > OK > Sauvez
- > Pour supprimer une image : Dans le menu contextuel, sélectionnez l'image par son numéro > bouton « »
- > Pour chaque image, réglez sa mise en page : Répétition, Alignement horizontal, Alignement vertical, Taille…
- > Sous-menu « Animation », réglez le défilement du diaporama (durée, vitesse, etc.)
- > Eventuellement cliquez sur « Aperçu » en haut de page
- > En haut de page « Sauver » > « Quitter »
- > Allez sur le front office et constatez le changement  $\odot$

### **Action : Changer un autre élément en page d'accueil de votre site :**

- > Cliquez sur l'objet à changer dans cette page d'accueil (photo, texte…) > Modifiez en utilisant les menus contextuels (actions similaires au diaporama) et/ou en important/glissant des éléments du menu de gauche
- > Allez sur le front office et constatez le changement  $\odot$

# **Créer des profils d'utilisateurs pour vos élèves**

#### **Qu'est-ce qu'un profil d'utilisateur ?**

- **Ce n'est pas un compte nominatif par élève**
- **C'est un accès unique/identique fourni à toutes les personnes qui effectueront les mêmes actions sur le back office (conjointement ou simultanément, au choix).** Ex : 1 profil pour le groupe d'élèves (ou d'employés !) qui met uniquement en ligne des articles ; 1 profil pour le groupe d'élèves (ou d'employés !) qui modifie la page d'accueil ; etc. Vous ne pouvez donc pas vérifier (« pister ») les actions de chaque élève. Par contre, donnez à chacun une tâche différente (par exemple, chacun possède son propre produit à mettre en ligne) et vous pourrez évaluer leur action individuelle.

#### **Action : Créer un profil (= « profil-action ») de mise en ligne des produits :**

- Préalablement, pour chaque profil d'utilisateurs à établir, créez une adresse mail, par exemple avec laposte.net. Chacune d'elles sera neutre [\(RGPD\)](http://ecogest.ac-grenoble.fr/index.php?babrw=babArticles/babArticleCategory_108/babArticleCategory_78/babArticleTopic_431/babArticle_2469). Ex : Employe2MRC01.nomlycee@laposte.net, Employe2MRC02.nomlycee@laposte.net, etc.
- En haut à droite : Compte > Profils > Menu de gauche : Droits d'accès > + Ajouter
- > Prénom : Mettez par exemple « Article » (pour créer un profil pouvant agir sur les articles uniquement) > Nom : par exemple, mettez systématiquement « EmployéMRC »
- > Email : mettez l'adresse créée, par exemple Employe2MRC01.nomlycee@laposte.net
- > Mot de passe : à créer (il peut être changé à tout moment)
- > Droits d'accès : cochez les actions que vous souhaitez autoriser à ce groupe(ou profil) d'utilisateurs > Sauvez

**Exemple :** pour mettre en ligne des articles et leurs images (sans pouvoir supprimer les autres articles), cochez :

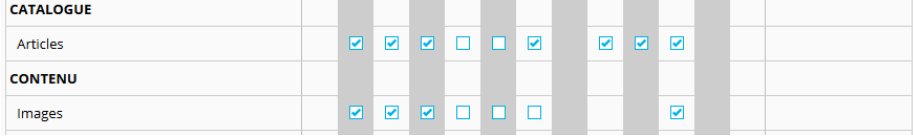

+ donnez accès (lecture seule) aux autres parties

#### **Vérifiez si votre profil est bien paramétré :**

> Ne sortez pas d'Oxatis ! > ouvrez un 2è navigateur (par exemple Chrome si vous étiez sur Mozilla ou inversement) > Sur ce 2è navigateur, **entrez dans Oxatis en mode utilisateur** *en cochant sur Utilisateur* puis en entrant les codes que vous avez paramétrés dans votre profil > testez les activités prévues pour ce profil. > Si certaines actions ne fonctionnent pas, ajustez le profil dans votre accès administrateur > Puis, dans le 2è navigateur, sortez d'Oxatis > entrez à nouveau dans Oxatis en mode utilisateur > Faites un nouveau test.

#### **Il reste des difficultés ? Solution (dans l'ordre) :**

- 1. Consultez l'aide en ligne Oxatis > En haut à droite : Support > Aide en ligne > Sélectionnez le tutoriel qu'il vous faut
- 2. Interrogez le forum Ecogest (simple ! et post anonyme possible > la réponse bénéficiera à tous !)
- 3. Interrogez les techniciens d'Oxatis > En haut à droite : Support > Support technique …et postez/partagez sur le forum Ecogest la solution !
	- 4. Appelez la hotline Oxatis (numéro : Support > Aide en ligne > voir en haut de page)